**Cornice digitale**

# *Da leggere subito*

### Benvenuti nel mondo delle cornici digitali Sony DPF-A72/ E72/D72.

Questo opuscolo illustra fasi e procedure preliminari di visualizzazione. Per scegliere tra più opzioni di visualizzazione o per personalizzare la cornice digitale, leggere le istruzioni per l'uso in dotazione.

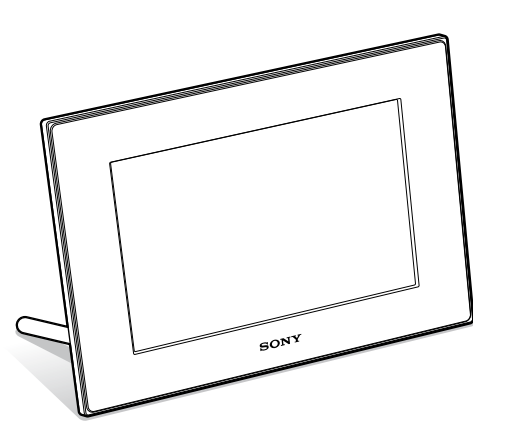

# S-Frame

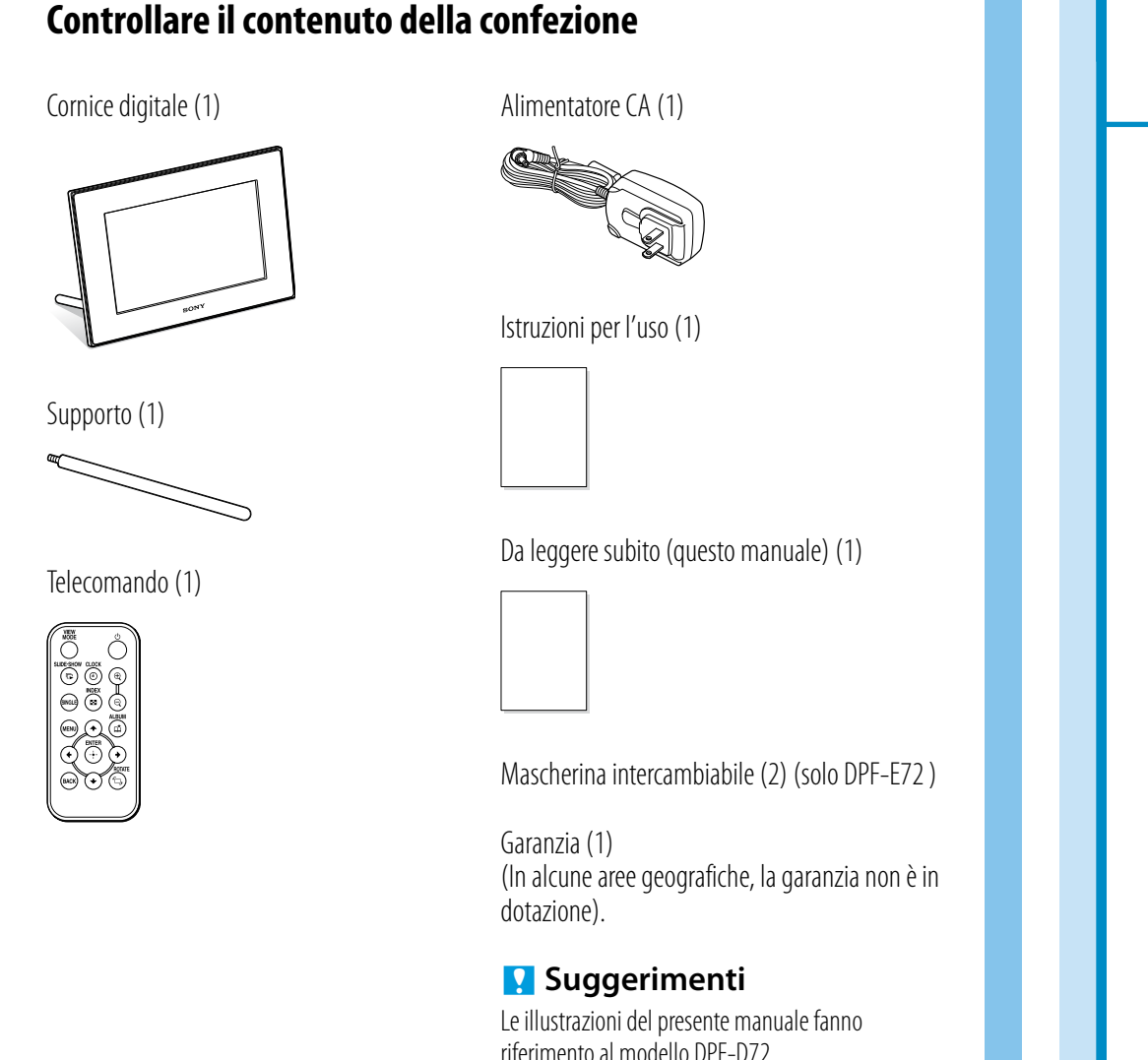

- 1 Inserire la spina dell'alimentatore CA nella presa DC IN 5 V sul retro della cornice digitale.
- 2 Collegare l'alimentatore CA alla presa elettrica a muro. La cornice digitale si accende automaticamente.

riferimento al modello DPF-D72. I modelli DPF-A72/E72 non sono dotati di scheda CompactFlash/alloggiamento Microdrive. Anche le schermate sono le medesime del modello DPF-D72 e possono differire da quelle dei modelli DPP-A72/E72.

La cornice digitale si accende automaticamente quando è collegata alla fonte di alimentazione CA. Le operazioni del punto 4 devono essere eseguite solo se la cornice digitale è spenta e l'alimentatore CA è collegato alla presa elettrica a muro.

### Premere il tasto  $\bigcup$  (accensione/attesa).

### 1 **Preparazione del telecomando.**

La pila al litio in dotazione (CR2025) è stata già inserita nel telecomando.

- Se si utilizzano i modelli DPF-E72, il logo Sony non si accende.
- Se si usa la funzione Spegn/acc. autom., lasciare la cornice digitale collegata alla sorgente di alimentazione CA.
- Qualora si lasci scollegata la cornice digitale dalla fonte di alimentazione CA per un periodo di tempo prolungato, l'impostazione seguente viene riportata alla rispettiva impostazione del valore di fabbrica.  $-$  il valore di impostazione di [Impostaz. data e ora]

4 Impostazione dell'ora corrente in base alle indicazioni riportate

 $\begin{array}{c} \hline \end{array}$ 

 $\overline{\Theta} \, \overline{\Theta} \, \overline{\Theta}$ 

OC

Prima dell'uso, rimuovere il foglio protettivo come indica la figura.

# 2 **Preparazione della cornice digitale.**

Avvitare bene il supporto in dotazione con la cornice digitale nel foro per vite finché non si arresta (in caso di utilizzo della cornice digitale come supporto per foto).

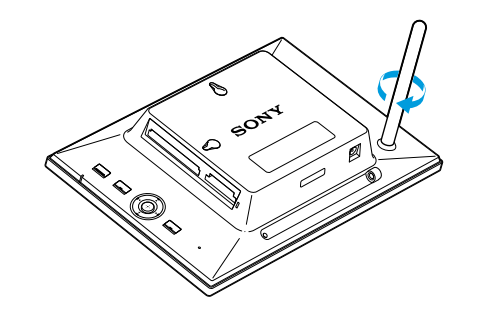

# 3**Collegamento alla fonte di alimentazione CA.**

## 4 **Accendere la cornice digitale.**

- Evitare l'inserimento contemporaneo delle schede negli alloggiamenti  $\bigcirc$  e  $\bigcirc$ .
- 2 La presentazione di diapositive della scheda di memoria inserita si avvia automaticamente.

È possibile creare diversi stili di presentazione.  $(\rightarrow)$ 

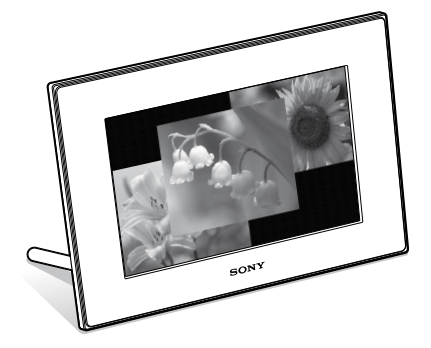

L'indicatore di attesa diventa verde e il logo Sony sul pannello anteriore si accende.

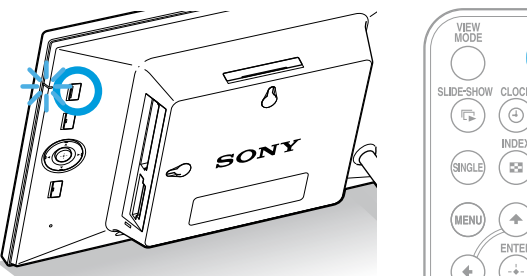

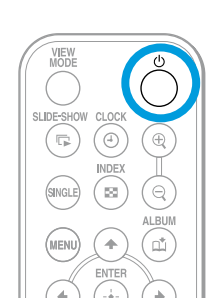

### **R** Suggerimenti

## 5**Impostazione dell'ora corrente.**

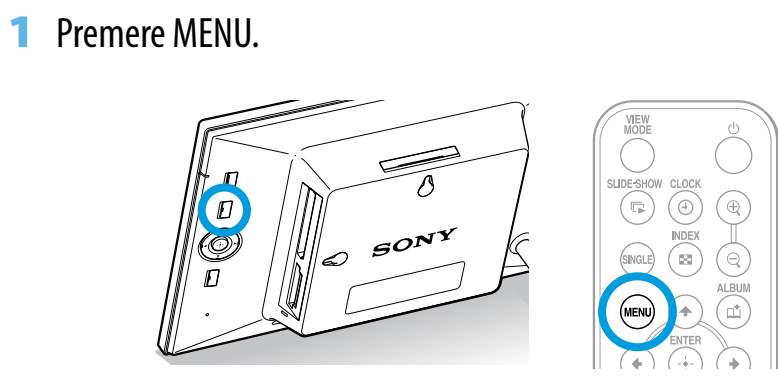

2 Premere  $\leftrightarrow$   $\rightarrow$  per selezionare la linguetta  $\equiv$  (Impostazioni). **3** Premere  $\triangle$   $\neq$   $\triangleright$  per selezionare [Impostaz. data e ora], quindi premere  $\bigoplus$ .

sullo schermo.

 $\equiv$ 

# 6**Inserire la scheda di memoria nell'alloggiamento.**

### 1 Inserire fino in fondo la scheda di memoria nel relativo alloggiamento.

La spia d'accesso lampeggia quando la scheda di memoria è inserita correttamente. Dopo aver controllato il lato della scheda di memoria con l'etichetta, se la spia d'accesso non lampeggia reinserire la scheda di memoria. Di seguito, lo stato di ogni scheda di memoria.

Tutte le schede di memoria hanno un fronte e un retro, oltre ad una direzione di inserimento da rispettare. Come illustrato, inserire la scheda di memoria tenendo conto della forma e dell'alloggiamento appropriato.

In caso di inserimento erroneo della scheda, si potrebbe verificare un problema di funzionamento della stessa.

**DPF-A72/E72/D72**

© 2009 Sony Corporation Printed in China

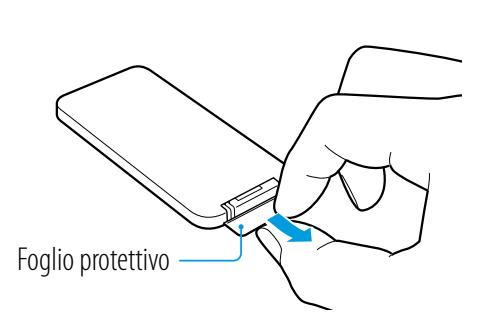

4-129-237-51(1) P/N3A250K300-G6T-GP

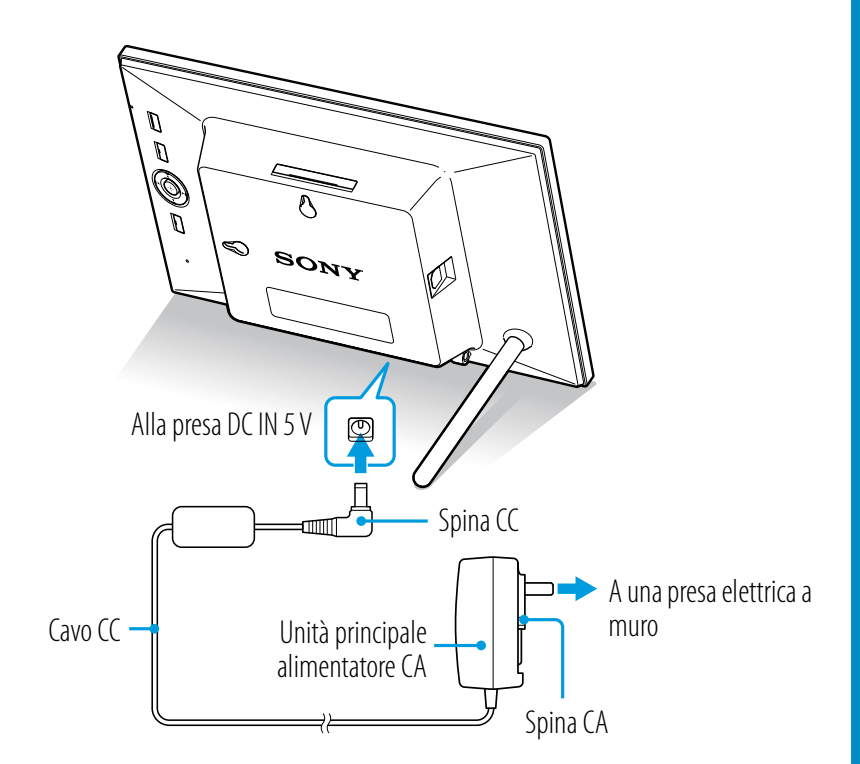

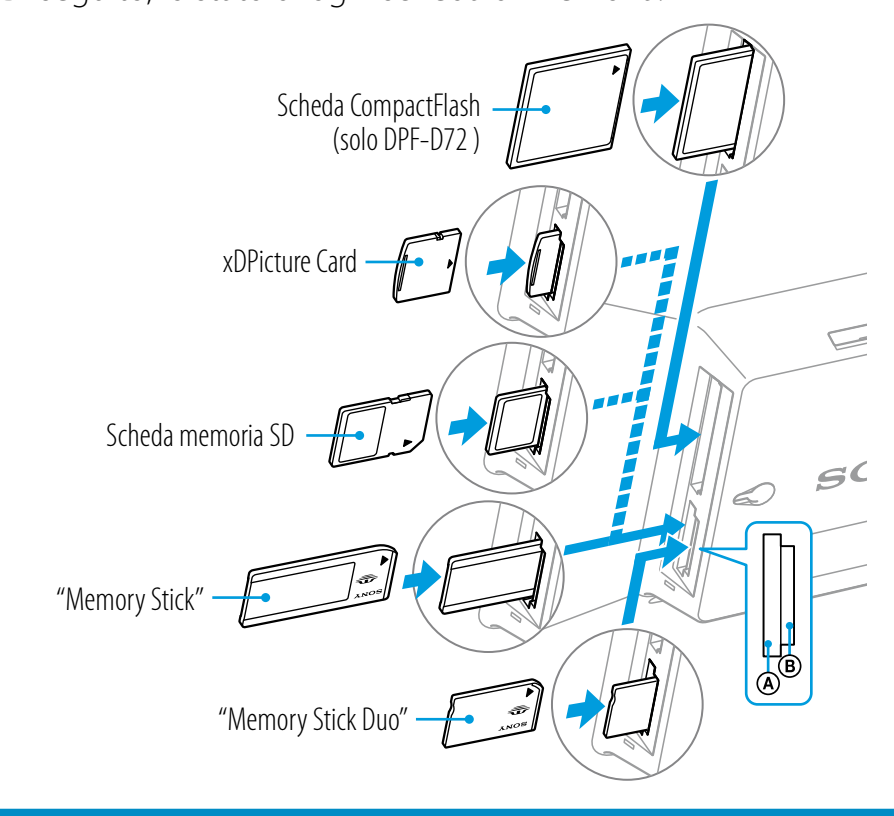

### *<u>I</u>* Nota

1 **Premere VIEW MODE.**

Viene visualizzata la schermata modalità vista.

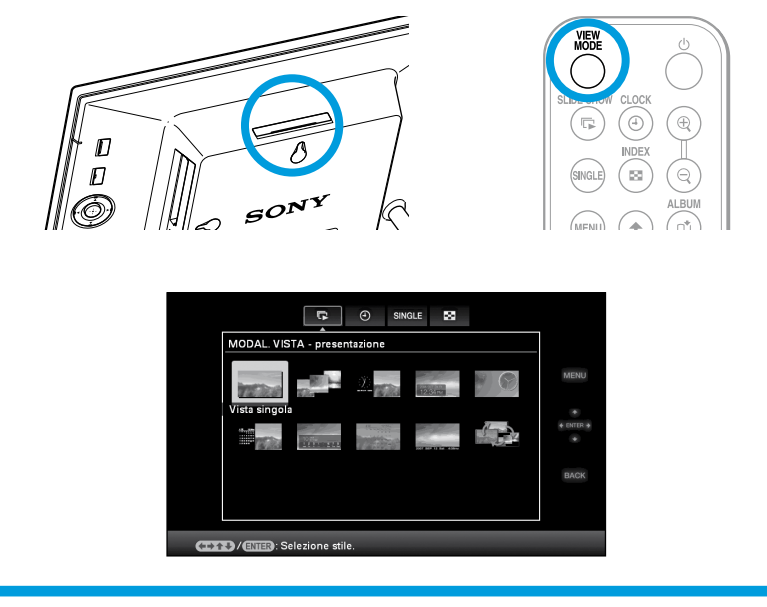

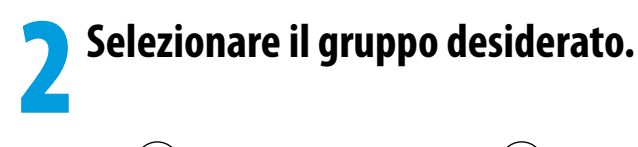

Premere  $\circledcirc$  (Orologio e calendario),  $\circledcirc$  (Presentazione),  $\circledcirc$ (Indice), o (Singola) sul telecomando. Oppure premere ◆/◆/◆/◆ per dirigere il cursore verso l'area del gruppo,quindi premere  $\leftrightarrow\leftrightarrow$  sulla cornice digitale per selezionare il gruppo desiderato.

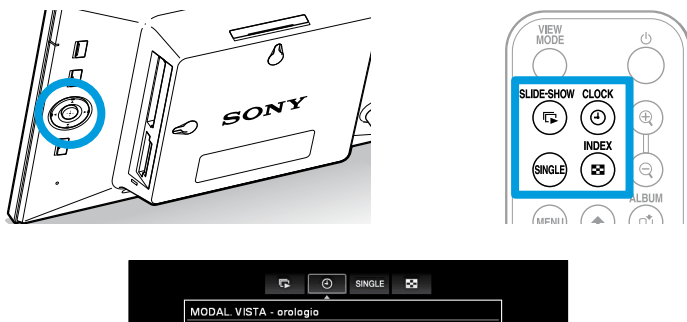

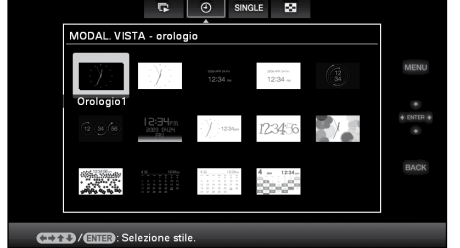

### **R** Suggerimento

L'immagine illustra la schermata di orologio e calendario in modalità vista. Vi è una schermata modalità vista individuale per presentazione, indice e singola.

# **5** Selezionare lo stile desiderato.

Premere  $\leftrightarrow/\leftrightarrow/\leftrightarrow$  per selezionare lo stile desiderato, quindi premere  $\bigoplus$ .

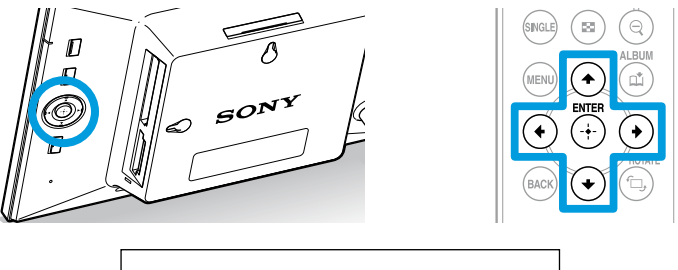

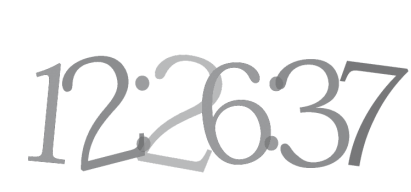

### **Come utilizzare varie funzioni**

### **Lo schermo di visualizzazione**

Consultare "Modifica della visualizzazione" per le istruzioni per l'uso.

### **Visualizzazione orologio e calendario**

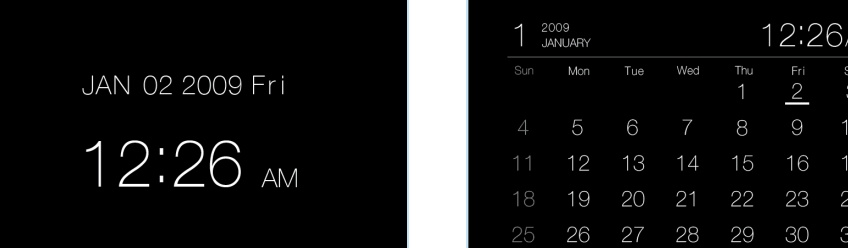

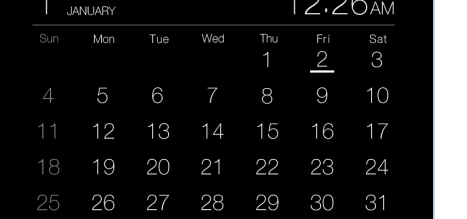

# **A** Suggerimento

### **Nota**

Durante la visualizzazione di orologio e calendario, non è possibile utilizzare la funzione impostazioni del menu.

### **Presentazione diapositive**

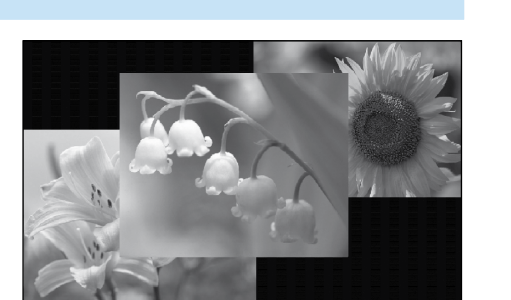

#### **A** Suggerimenti

La cornice digitale non rileva né ruota l'orientamento delle immagini se [Impostaz. generali] - [Or. aut. disp.] sulla linguetta (Impostazioni) è impostato su [Disatt.].

- L'ordine di riproduzione delle immagini segue l'ordine preselezionato da [Ordine elenco] via [Impostaz. generali].
- Consultare "Modifica delle impostazioni" nelle istruzioni per l'uso.
- Selezionando [Macchina tempo] in modalità presentazione (solo DPF-D72), viene visualizzato il giorno dello scatto dell'immagine o la data dell'aggiornamento del file.

#### **Visualizzazione indice**

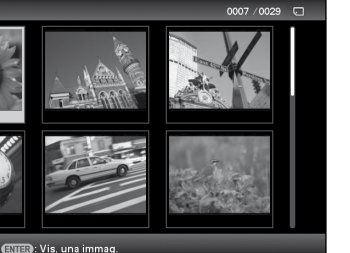

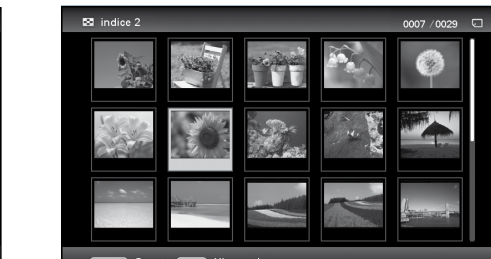

La riproduzione delle immagini segue l'ordine preselezionato da [Ordine elenco] via [Impostaz. generali].

### **Modo di visualizzazione singola**

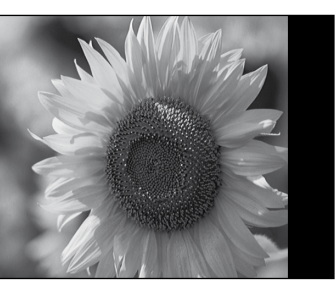

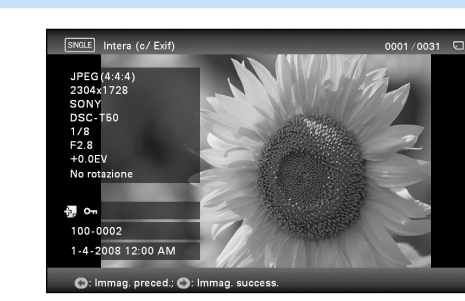

#### **Impostazione Or. aut. disp.**

**1** Premere MENU.

2 Premere  $\leftrightarrow$  per selezionare la linguetta  $\equiv$  (Impostazioni).

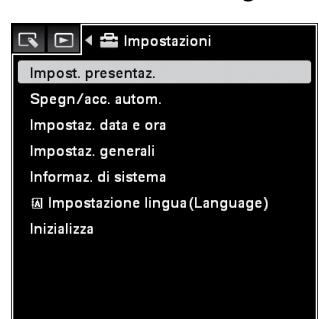

**3** Premere  $\rightarrow$   $\rightarrow$  per selezionare [Impostaz. generali] e premere .  $(+)$ .

Quindi, premere  $\triangle$ / $\blacktriangleright$  per selezionare [Attivato] in [Or. aut. disp.] e premere  $(+)$ .

### *<u></u>* Note

**→** Consultare "Aggiunta di immagini alla memoria interna" nelle istruzioni per l'uso.

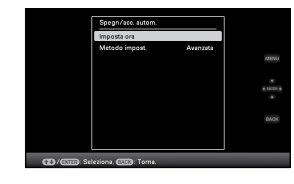

Verificare la stabilità del supporto. Se il supporto non viene adeguatamente impostato, si rischia di far cadere la cornice digitale.

Qualora la cornice digitale venga utilizzata a parete, conservare il supporto della stessa nell'apposito alloggiamento.

Se la cornice digitale viene ruotata in posizione verticale, il logo Sony non si accende. (solo DPF- A72/D72 )

### **Informazioni sull'orientamento automatico della disposizione**

È possibile impostare la cornice digitale in posizione orizzontale o verticale ruotandola senza spostare il supporto. È inoltre possibile usufruire di questa funzione durante la visualizzazione a parete.

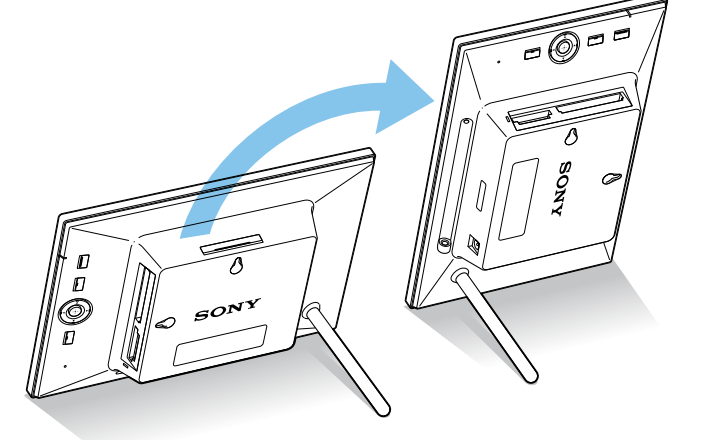

Se la cornice digitale viene collocata in posizione verticale, anche l'immagine viene automaticamente ruotata fino ad assumere la posizione corretta.

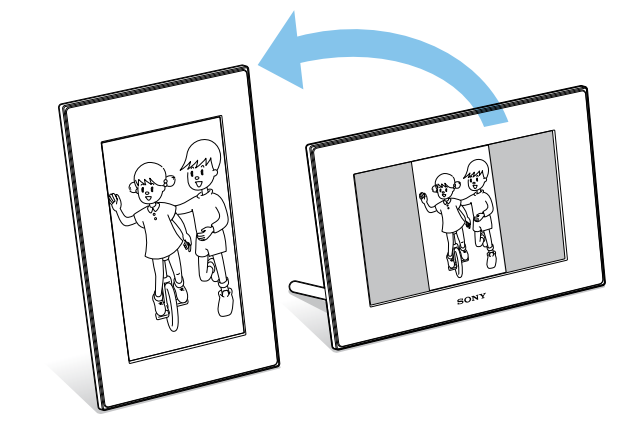

### **Le immagini viste con altri supporti**

È possibile collegarsi ad un computer per visualizzare e copiare immagini della memoria interna della cornice digitale sul computer, e copiare immagini del computer sulla cornice digitale.

 Consultare "Attivazione di un dispositivo esterno collegato alla cornice digitale" nelle istruzioni per l'uso.

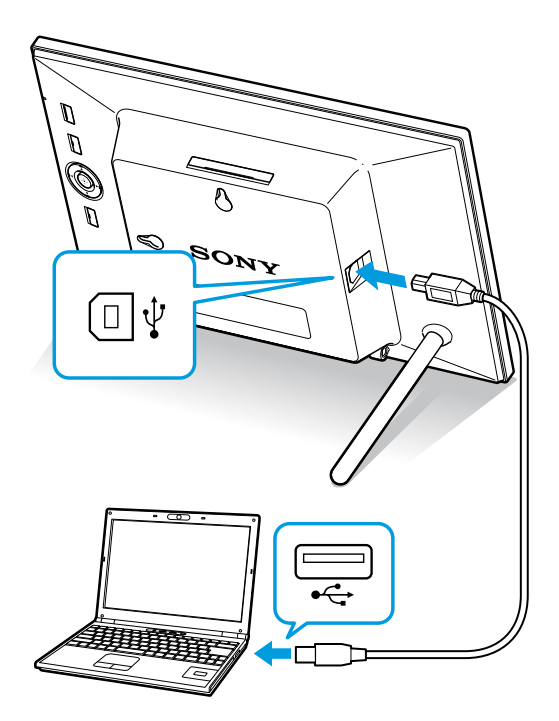

### **Varie funzioni (Impostazione con il tasto MENU)**

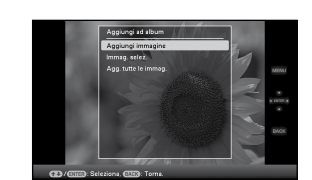

### **Aggiunta di immagini alla memoria interna**

#### **Spegn/acc. autom.**

 Consultare "Modifica delle impostazioni della funzione di spegnimento/accensione automatica." nelle istruzioni per l'uso. (Questa finestra viene visualizzata solo se si utilizza il modello DPF-D72.)

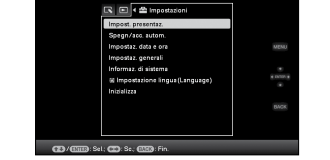

#### **Modifica delle impostazioni**

 Consultare "Modifica delle impostazioni"nelle istruzioni per l'uso.